# Tema završnog rada

U prozoru Tema završnog rada se mogu evidentirati podaci o temi na poslijediplomskom studiju te studentu kojem je teme dodijeljena. Odnosno, moguće je evidentiranje teme, ocjene teme te obrane teme.

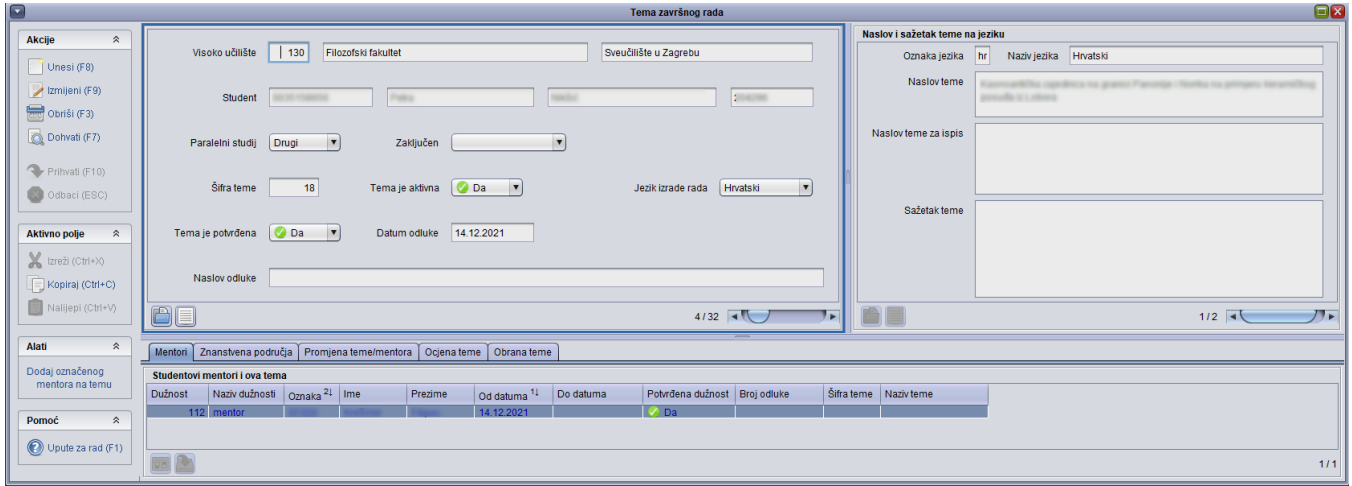

Slika 1. Prozor Tema završnog rada

Visoko učilište - Šifra i naziv visokog učilišta na kojem student studira na poslijediplomskom studiju.

Student - JMBAG, ime i prezime studenta.

Paralelni studij - Oznaka je li studij koji student upisuje paralelan. Može poprimiti vrijednosti Ne, Prvi, Drugi... Oznaka identificira studentov studij na visokom učilištu.

Šifra teme - Automatski se ponudi prvi slijedeći broj teme ali je vrijednost moguće izmijeniti.

Tema je aktivna - Podatak o tome je li tema aktivna ili nije. Prilikom unosa zapisa, vrijednost je postavljena na Ne ali se iz padajućeg izbornika može promijeniti na Da.

Jezik izrade rada - Podatak o jeziku na kojem je rad napisan. Podatak je potrebno evidentirati kako bi se na diplomi ispisao rad na jeziku izrade. Prilikom unosa zapisa, iz padajućeg izbornika se odabire jedan od ponuđenih jezika izrade rada.

Tema je potvrđena - Podatak o tome je li tema potvrđena ili ne. Prilikom unosa zapisa, vrijednost je postavljena na Ne ali se iz padajućeg izbornika može promijeniti na Da.

Datum odluke - Datum odluke kada je tema potvrđena.

Naslov odluke - Naslov odluke prema kojoj je tema potvrđena.

#### Na ovoj stranici:

- [Okvir Naslov i sažetak teme na](#page-0-0)  [jeziku](#page-0-0)
- [Kartica Mentori](#page-1-0)
- [Kartica Znanstvena područja](#page-1-1)
- [Kartica Promjena teme/mentora](#page-2-0)
- [Kartica Ocjena teme](#page-2-1)
- [Kartica Obrana teme](#page-3-0)

## <span id="page-0-0"></span>Okvir Naslov i sažetak teme na jeziku

U okviru Naslov i sažetak teme na jeziku je potrebno evidentirati podatke o naslovu i sažetku teme na jeziku. Prilikom unosa podataka potrebno je odabrati oznaku jezika i upisati naslov teme.

Polje Naslov teme za ispis služi za definiranje ispisa naslova na završnom dokumentu.

Sažetak teme nije obavezno polje za unos.

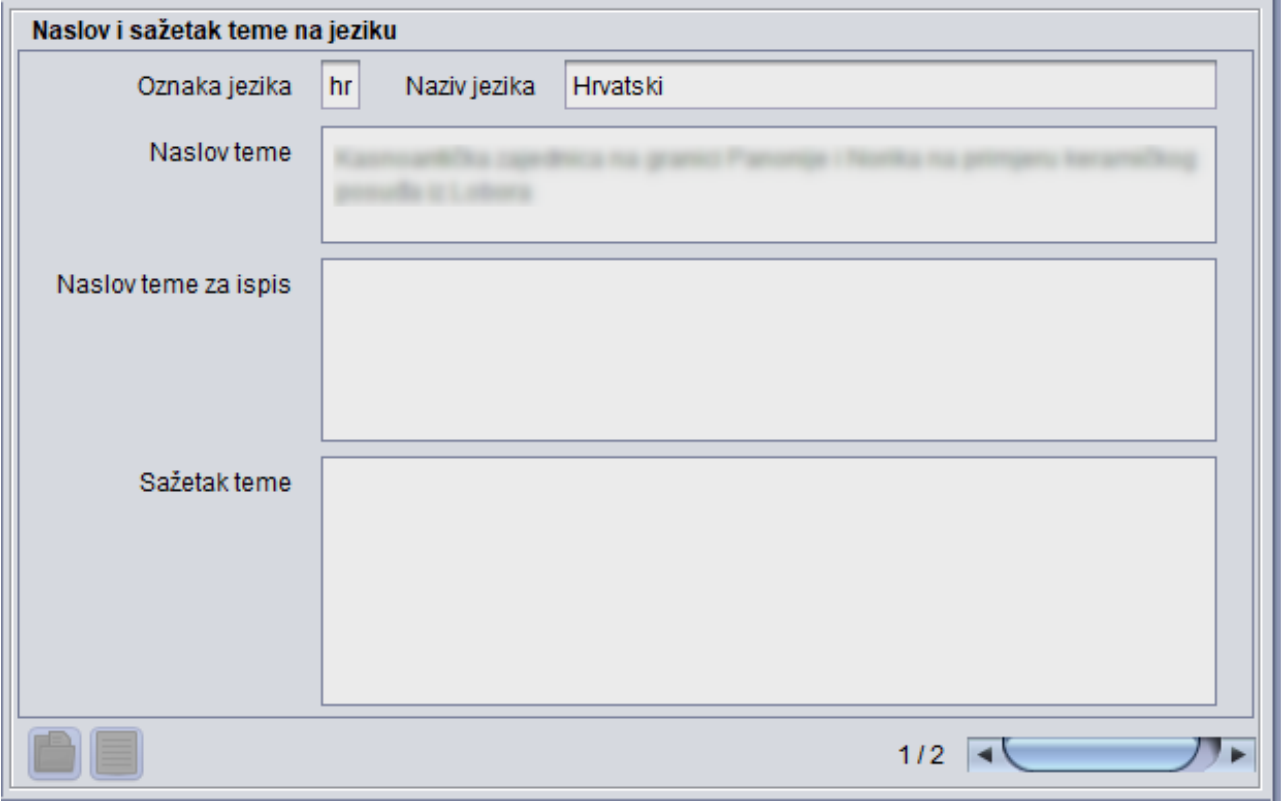

Slika 2. Okvir Naslov i sažetak teme ma jeziku

## <span id="page-1-0"></span>Kartica Mentori

Potvrdom podataka u prvom okviru, automatski se ispune podaci o mentorima studenta, evidentirani u prozoru [Studentovi mentori/savjetnici](https://wiki.srce.hr/pages/viewpage.action?pageId=1671267).

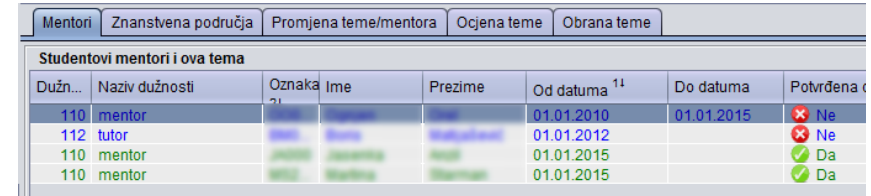

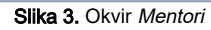

Zelenom bojom se prikazuju mentori/savjetnici kojima je pridijeljena tema dok se plavom bojom prikazuju mentori/savjetnici koji nemaju pridijeljenu temu. Mentoru se može pridijeliti tema na način da se obilježi redak sa mentorom te u bočnoj alatnoj traci, pod Alati klikne na Dodaj označenog mentora na temu (slika 4.).

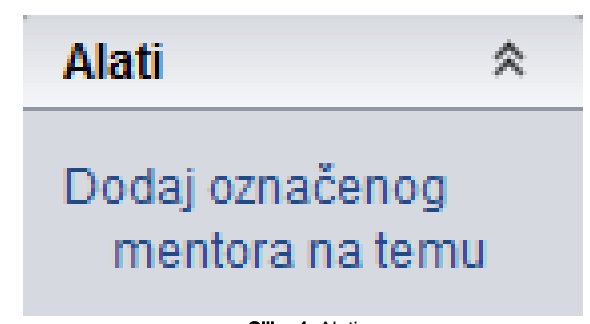

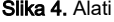

<span id="page-1-1"></span>Želi li se mentoru/savjetniku ukloniti dodana tema, dovoljno je pokrenuti akciju izmjene te obrisati šifru teme koja se nalazi uz navedenog mentora /savjetnika.

## Kartica Znanstvena područja

U kartici Znanstvena područja moguće je evidentirati znanstveno područje kojem teme pripada. Moguće je evidentirati više znanstvenih područja za jednu temu. Ukoliko nije poznata šifra znanstvenog područja, podaci se mogu dohvatiti iz pomoćne tablice [Znanstveno područje](https://wiki.srce.hr/pages/viewpage.action?pageId=1671240).

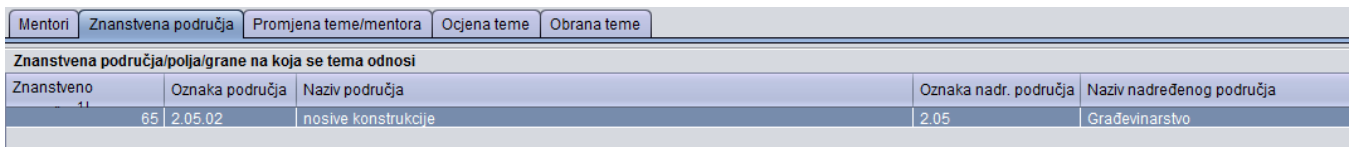

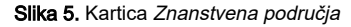

# <span id="page-2-0"></span>Kartica Promjena teme/mentora

U kartici Promjena teme/mentora moguće je evidentirati podatke vezane uz promjenu teme ili mentora. Polje Datum zahtjeva je obavezno polje dok su ostala polja neobavezna za unos.

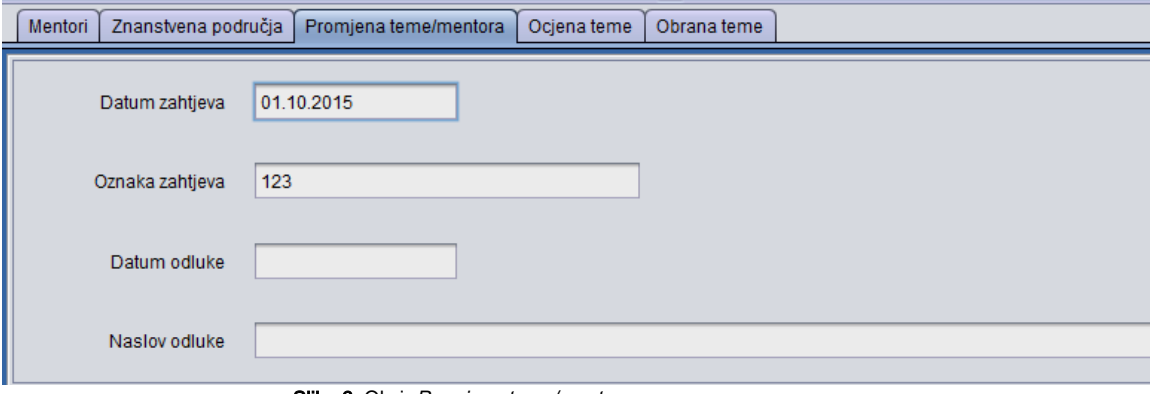

Slika 6. Okvir Promjena teme/mentora

## <span id="page-2-1"></span>Kartica Ocjena teme

Kartica Ocjena teme sastoji se od 3 okvira:

- Podaci o kategoriji obveze i povjerenstvu za ocjenu teme
- Povjerenstvo
- Žalba na ocjenu teme

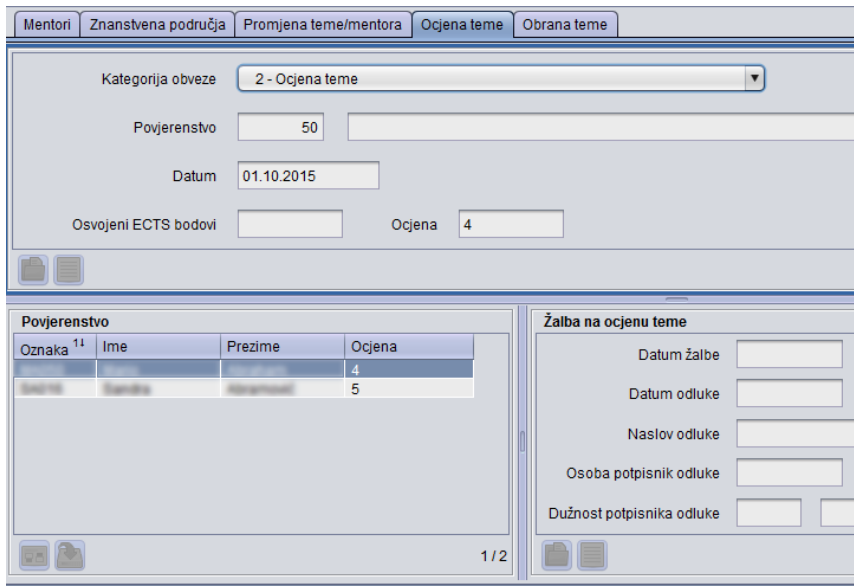

Slika 7. Kartica Ocjena teme

U prvom okviru je potrebno evidentirati:

Kategorija obveze - Šifra i naziv pojedine kategorije obveze.

Povjerenstvo - Vrste radnog tijela vezana za poslijediplomski studij koje se koristi na učilištu. Radno tijelo je moguće evidentirati u prozoru Radno tijelo za poslijediplomske studije ili u sustavu prilikom same evidencije akcije na koju se radno tijelo odnosi. Na primjer, može se započeti unos podataka u pripadnom okviru, odabrati pomoćni prozor za radno tijelo i tamo napraviti cijeli unos povjerenstva, uključujući i članove, te nastaviti unos obveza studenta.

Važno je napomenuti da se radna tijela mogu vezati uz kategorije obveza, tako da treba voditi računa da je radno tijelo vezano uz istu kategoriju Λ obveze kao i sama obveza.

Datum - datum ocjene teme.

Osvojeni ECTS bodovi / Ocjena - moguće je upisati osvojene ECTS bodove i/ili ocjenu teme.

Moguće je evidentirati više kategorija obveza za ocjenu teme, npr. za kategoriju obveze Ocjena teme i kategoriju obveze Etičko povjerenstvo.

#### Okvir Povjerenstvo

U okviru Povjerenstvo prikazuju se članovi povjerenstva koje je definirano u polju Povjerenstvo. Za članove povjerenstva je moguće evidentirati ocjene.

### Okvir Žalba na ocjenu teme

U okviru Žalba na ocjenu teme je moguće evidentirati podatke ukoliko se student žali na ocjenu teme.

## <span id="page-3-0"></span>Kartica Obrana teme

Kartica Obrana teme sastoji se od 3 okvira:

- Podaci o kategoriji obveze i povjerenstvu za obranu teme
- Povjerenstvo
- Pitanja članova povjerenstva

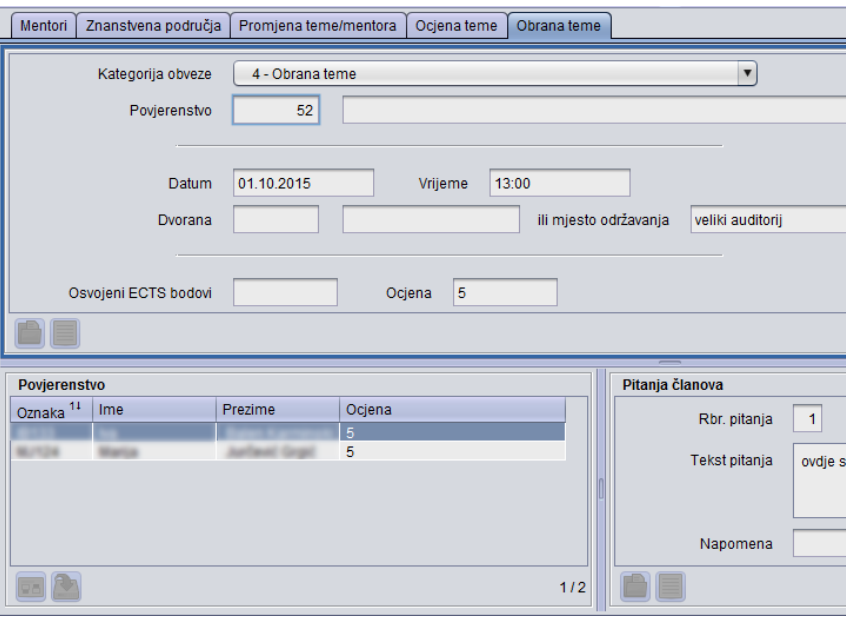

Slika 8. Kartica Obrana teme

Kategorija obveze - Šifra i naziv pojedine kategorije obveze.

Povjerenstvo - Vrste radnog tijela vezana za poslijediplomski studij koje se koristi na učilištu. Radno tijelo je moguće evidentirati u prozoru Radno tijelo za poslijediplomske studije ili u sustavu prilikom same evidencije akcije na koju se radno tijelo odnosi. Na primjer, može se započeti unos podataka u pripadnom okviru, odabrati pomoćni prozor za radno tijelo i tamo napraviti cijeli unos povjerenstva, uključujući i članove, te nastaviti unos obveza studenta.

Važno je napomenuti da se radna tijela mogu vezati uz kategorije obveza, tako da treba voditi računa da je radno tijelo vezano uz istu kategoriju obveze kao i sama obveza.

Datum/Vrijeme - Datum i vrijeme održavanaj obrane teme.

Dvorana/ili mjesto održavanja - moguće je upisati šifru dvorane ili mjesto održavanja obrane teme. Šifru dvorane je moguće dohvatiti iz pomoćne tablice [Dvorana](https://wiki.srce.hr/display/TUT/Dvorana+-+izbornik+Nastavni+plan).

Osvojeni ECTS bodovi / Ocjena - moguće je upisati osvojene ECTS bodove i/ili ocjenu obrane teme.

#### Okvir Povjerenstvo

Λ

U okviru Povjerenstvo prikazuju se članovi povjerenstva koje je definirano u polju Povjerenstvo. Za članove povjerenstva je moguće evidentirati ocjene.

#### Pitanja članova povjerenstva

U okviru Pitanje člana povjerenstva je moguće evidentirati redni broj i pitanja koja su pojedini članovi povjerenstva postavili studentu, te napomene uz pojedina pitanja.